Document apercu

**1.0**

## CE DOCUMENT EST UN APERCU DU PACK CALCUL DES SIG TÉLÉCHARGEABLE SUR HTTP://WWW.PME-GESTION.FR/

# Pack Calcul des SIG

Vous disposez à titre d'exemple de 2 pages de chacun des documents contenus dans ce pack. Pour les outils Excel, ces derniers s'affichent avec une palette de couleur Excel® 97 en mode dégradé.

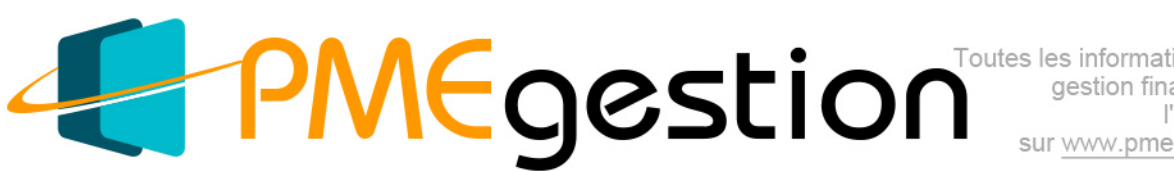

sur www.pme-gestion.fr

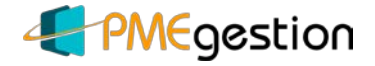

## Les soldes intermédiaires de gestion

## **Sommaire**

Version 1.0

Date de mise à jour : 24/09/2013

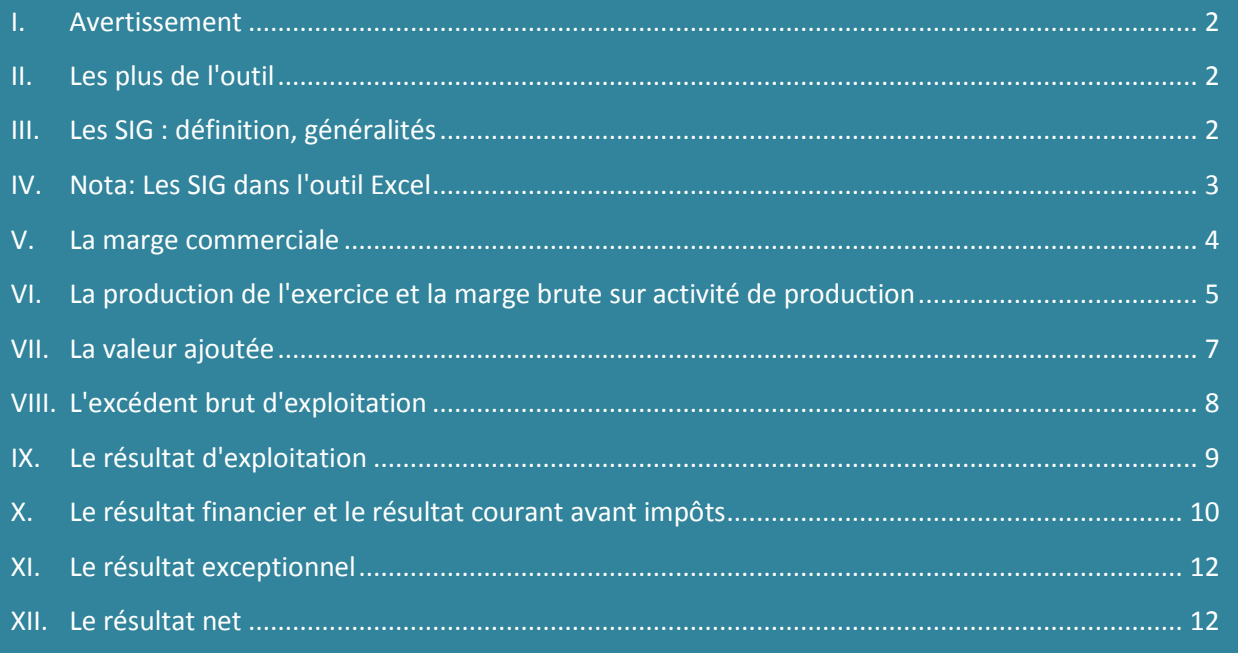

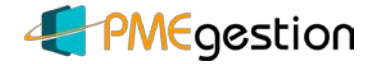

## <span id="page-2-0"></span>*I. Avertissement*

Concernant les ratios:

Les taux sont très variables d'un secteur économique à un autre. Il n'existe pas de normes "universelles" auprès desquelles vous pourriez vous référer, à moins que vous apparteniez à un secteur dont les instances professionnelles publient des statistiques.

Vous pourrez également vous référer aux ratios de vos concurrents si vous pouvez vous procurer leurs Comptes de résultat.

### <span id="page-2-1"></span>*II. Les plus de l'outil*

Grâce à cet outil:

- Vous pouvez faire votre analyse sur 3 exercices comptables.
- La présentation "ergonomique" en colonnes vous permet à la fois de suivre un SIG sur 3 périodes et de faire l'analyse de l'ensemble des SIG d'un exercice.
- L'outil présente les SIG à la fois en valeur et en pourcentage.
- L'outil présente de façon détaillée à la fois le SIG et ses composantes pour vous permettre d'identifier les facteurs principaux qui peuvent impacter le montant et/ou le pourcentage d'un SIG et approfondir votre analyse.
- En sus de votre propre entreprise, vous pouvez analyser les performances d'entreprises concurrentes ou celles de l'entreprise que vous pourriez être amené à racheter.

## <span id="page-2-2"></span>*III. Les SIG : définition, généralités*

Un solde intermédiaire de gestion (S.I.G.) est un indicateur de gestion qui est utilisé pour apprécier la gestion d'une entreprise d'un point de vue analytique.

Issu de la nomenclature du PCG (plan comptable général) les soldes intermédiaires de gestion s'appuient sur les mêmes éléments comptables que le Compte de résultat mais suivent un mode de calcul différent.

Il existe deux moyens de les exprimer :

### **Calcul des S.I.G. en valeur absolue**

Les soldes intermédiaires de gestion sont calculés « en chaîne » sur la base des informations comptables (comme avec le compte de résultat).

Les soldes intermédiaires de gestion 2

#### **Les performances de l'entreprise à partir des Soldes Intermédiaires de Gestion**

**Version : 1.0 Date de mise à jour : 10/07/13**

Présentation de la matrice Excel

**Plusieurs feuilles vous sont proposées dans cette matrice Excel Codes couleurs des cellules**

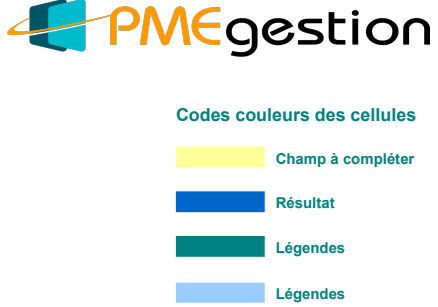

#### **1) Feuillets 1 & 2 (2052 & 2053)**

Ces deux feuillets vous permettent de saisir les données correspondant aux Compte(s) de Résultat de l'entreprise que vous souhaitez analyser selon le modèle fiscal (en renseignant les cellules colorées). Vous pouvez saisir jusqu'à 3 exercice comptables. Il vous et recommandé de les enregistrer du plus ancien au plus récent de la droite vers la gauche.

**NOTA: les "sous-totaux" sont calculés automatiquement. Vous pourrez constater des écarts de 1 à 5 euros maximum, provenant du fait que les données comptables sont établies en centimes d'Euros alors que les Etats comptables présentent des données arrondies à l'Euro.**

#### **2) Feuillets 2 à 9:**

Ils présentent les Soldes Intermédiaires de Gestion (en valeur et en %)

**- Feuillet 2: "SIG"** Ce feuillet présente le tableau complet des SIG: - une première grille présentant le tableau "synthétique" - les seconde grille présente le tableau avec le détail des calculs

**- Feuillet 3: "MC"** Ce feuillet présente la "marge commerciale"

**- Feuillet 4: "P+MB"** Ce feuillet présente la "production de l'exercice" et la marge brute sur l'activité de production

**- Feuillet 5 : "VA"** Ce feuillet présente la "valeur ajoutée"

**- Feuillet 6: "EBE"** Ce feuillet présente l'"Excédent brut d'exploitation"

**- Feuillet 7: "RE"** Ce feuillet présente le "résultat d'exploitation"

**- Feuillet 8: "Autres"** Ce feuillet présente le "Résultat financier" et le "Résultat courant avant impôts"

**- Feuillet 8: "RN"** Ce feuillet présente le "Résultat exceptionnel" et le "Résultat net".

#### **Nota:**

**- pour naviguer d'un feuillet à l'autre, vous pouvez utiliser les "liens hypertexte" inclus dans le feuillet**

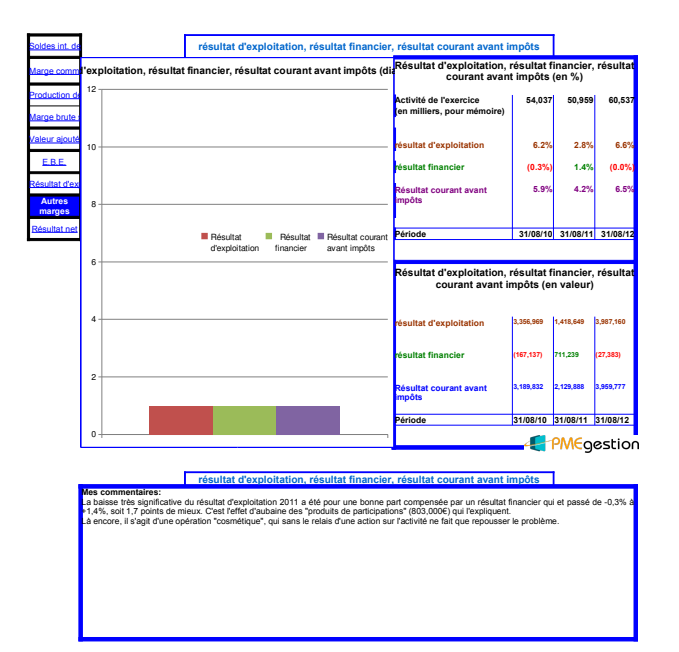

#### **Les performances de l'entreprise à partir des Soldes Intermédiaires de Gestion**

**Version : 1.0 Date de mise à jour : 10/07/13**

Présentation de la matrice Excel

**Plusieurs feuilles vous sont proposées dans cette matrice Excel Codes couleurs des cellules**

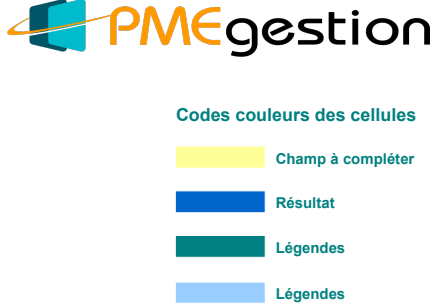

#### **1) Feuillets 1 & 2 (2052 & 2053)**

Ces deux feuillets vous permettent de saisir les données correspondant aux Compte(s) de Résultat de l'entreprise que vous souhaitez analyser selon le modèle fiscal (en renseignant les cellules colorées). Vous pouvez saisir jusqu'à 3 exercice comptables. Il vous est recommandé de les enregistrer du plus ancien au plus récent de la droite vers la gauche.

**NOTA: les "sous-totaux" sont calculés automatiquement. Vous pourrez constater des écarts de 1 à 5 euros maximum, provenant du fait que les données comptables sont établies en centimes d'Euros alors que les Etats comptables présentent des données arrondies à l'Euro.**

#### **2) Feuillets 3 à 10:**

Ils présentent les Soldes Intermédiaires de Gestion (en valeur et en %)

**- Feuillet 3: "SIG"** Ce feuillet présente le tableau complet des SIG: - une première grille présentant le tableau "synthétique" - la seconde grille présente le tableau avec le détail des calculs

**- Feuillet 4: "MC"** Ce feuillet présente la "marge commerciale"

**- Feuillet 5: "P+MB"** Ce feuillet présente la "production de l'exercice" et la marge brute sur l'activité de production

**- Feuillet 6 : "VA"** Ce feuillet présente la "valeur ajoutée"

**- Feuillet 7: "EBE"** Ce feuillet présente l'"Excédent brut d'exploitation"

**- Feuillet 8: "RE"** Ce feuillet présente le "résultat d'exploitation"

**- Feuillet 9: "Autres"** Ce feuillet présente le "Résultat financier" et le "Résultat courant avant impôts"

**- Feuillet 10: "RN"** Ce feuillet présente le "Résultat exceptionnel" et le "Résultat net".

#### **Nota:**

**- pour naviguer d'un feuillet à l'autre, vous pouvez utiliser les "liens hypertexte" inclus dans le feuillet**

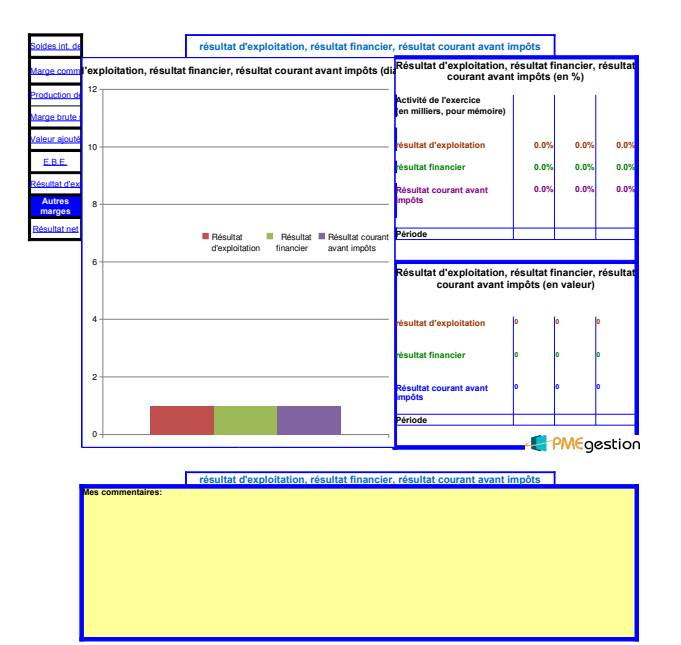